# 04. Yardım Masası Formu

- [Amaç](#page-0-0)
- [Senaryo](#page-0-1)
- [Akış Dosyası \(.xnm\)](#page-0-2)
- **Form Sablonu**
- [Akış Şablonu](#page-2-0)
- [Konfigurasyon](#page-2-1)

#### <span id="page-0-0"></span>Amaç

Müşterilerin isteklerini veya sorunlarını iletebilecekleri, bu istekler ve sorunlar hakkında Help Desk tarafından gerçekleştirilen süreci takip edebilecekleri ve bilgilendirme alabilecekleri bir akıştır. Aynı zamanda Help Desk çalışanlarının gelen istekleri ve sorunları görüntülemelerini, takip etmelerini, bir başka Help Desk çalışanına atayabilmelerini ve çözüldü olarak işaretleyebilmelerini sağlar.

### <span id="page-0-1"></span>Senaryo

Kullanım ve örnek senaryoların bulunduğu doküman ektedir.

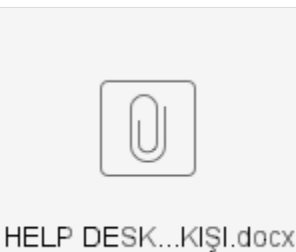

#### <span id="page-0-2"></span>Akış Dosyası (.xnm)

Aşağıdaki dosyayı indirerek uygulamaya aktarabilirsiniz. İçeri aktarma işleminin nasıl yapıldığına dair bilgi için [Aktar](https://docs.logo.com.tr/display/logoflow/Dosya#Dosya-Aktar) bölümünü inceleyebilirsiniz.

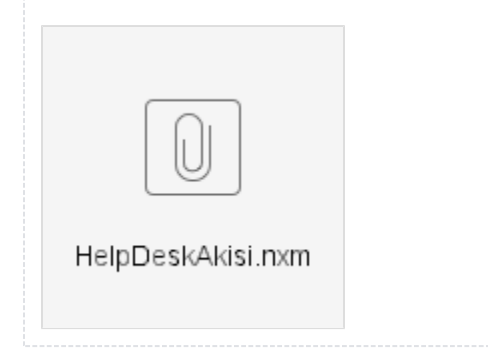

<span id="page-1-0"></span>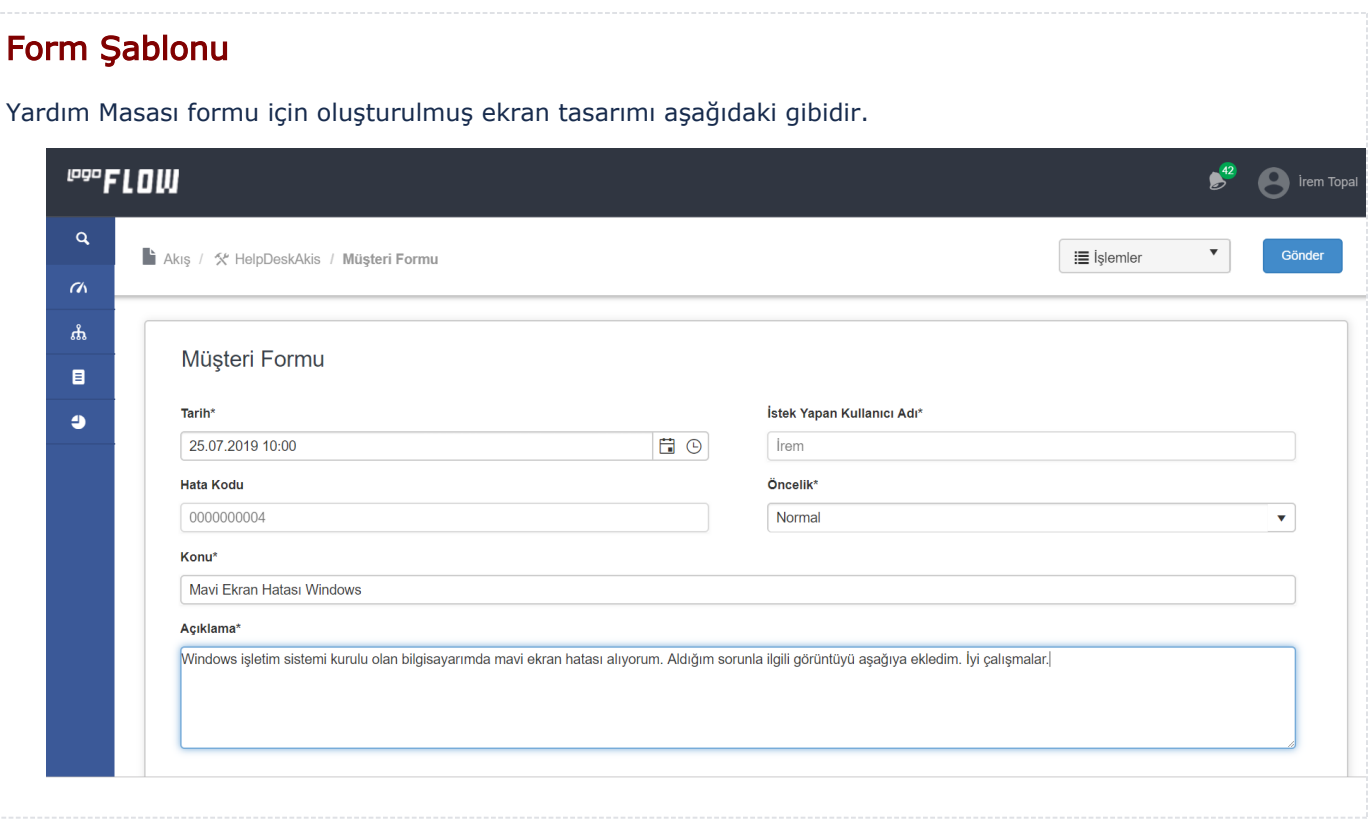

<span id="page-2-0"></span>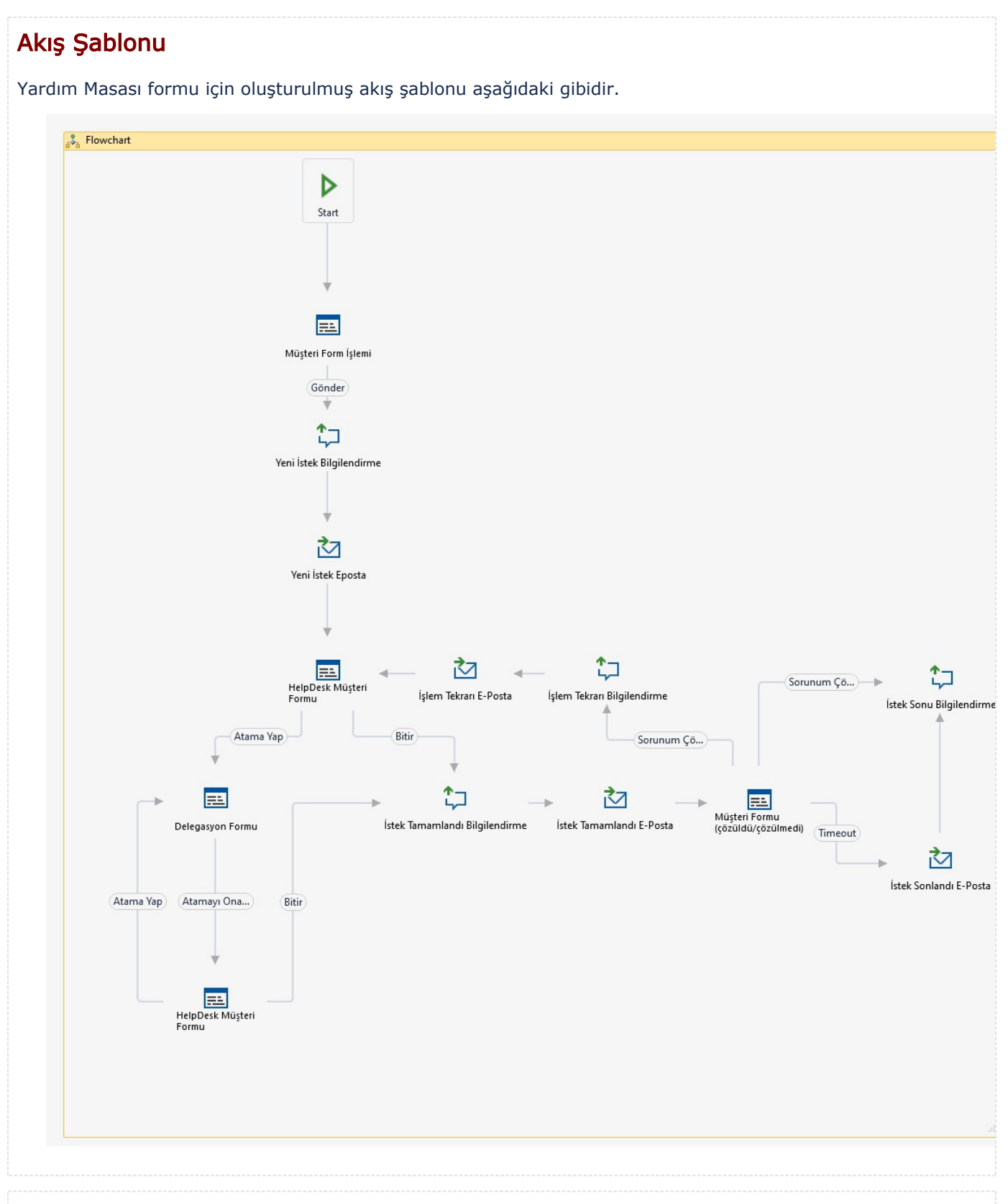

## <span id="page-2-1"></span>Konfigurasyon

1- Ayarlar Servisini açınız. Lflow Servis Ayarlarını açınız. 'İlk Form Yetki Listesine Akışı Başlatan Kullanıcı Eklensin mi?' adlı kutuyu işaretleyiniz ve kaydet butonuna tıklayınız.

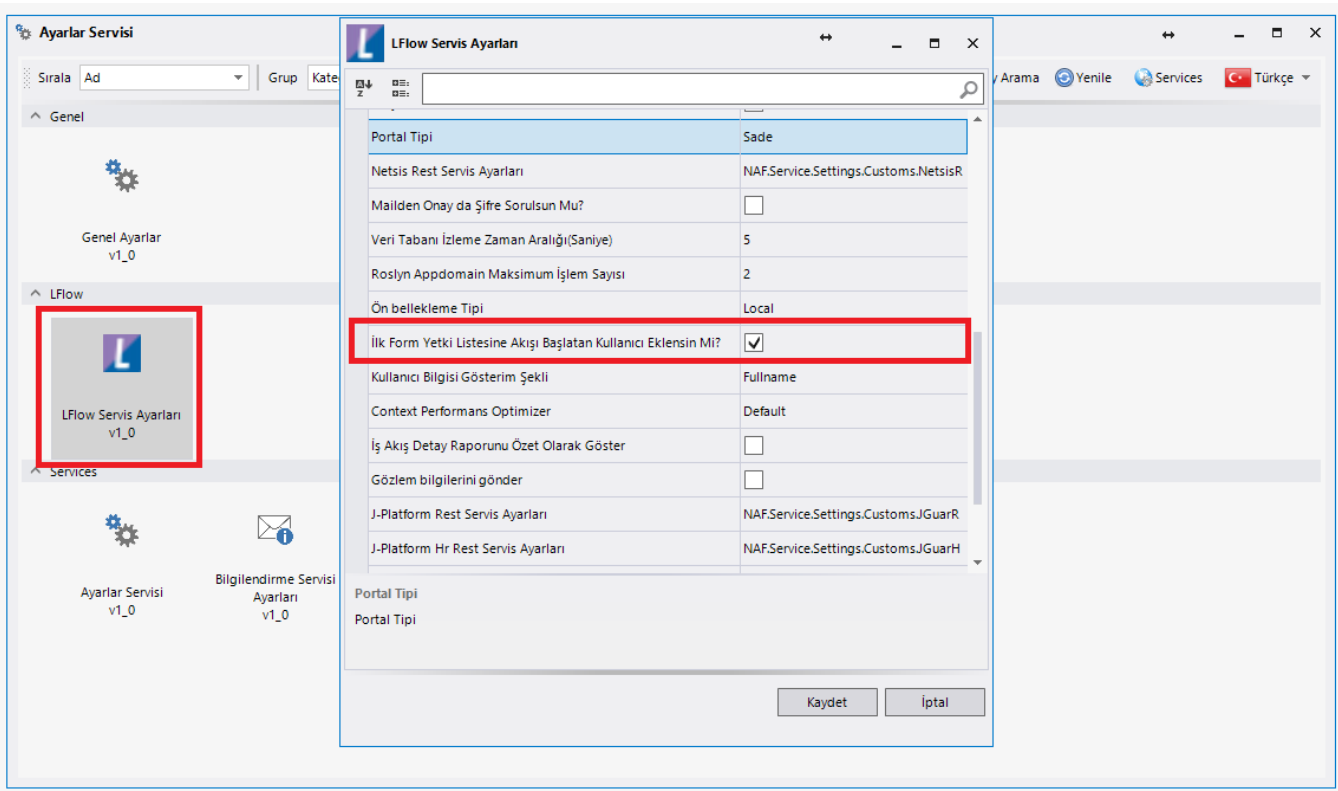

2- Help Desk çalışanları için ve müşteriler için iki adet organizasyon grubu yaratınız ve kullanıcılarınızı ilgili gruplara atayınız. Akış aktivitelerine organizasyon gruplarını doğru şekilde yetkilendirmek için aşağıdaki adımları kontrol ediniz.

- Müşteri Form İşleminin organizasyon grubu müşteriler olmalıdır.
- Yeni İstek Bilgilendirmenin organizasyon grubu Help Desk çalışanları olmalıdır.
- Yeni İstek Epostanın organizasyon grubu Help Desk çalışanları olmalıdır.
- HelpDesk Müşteri Formunun organizasyon grubu Help Desk çalışanları olmalıdır.
- İşlem Tekrarı Bilgilendirmenin organizasyon grubu Help Desk çalışanları olmalıdır.
- İşlem Tekrarı E-postanın organizasyon grubu Help Desk çalışanları olmalıdır.

3- Genel Tanımlar menüsünden Sayaç Listesine giriniz ve yeni bir sayaç oluşturunuz. Sayaç özelliklerinde eklenecek değer alanı 1, başlama değeri alanı 0 olmalıdır. Müşteri Form İşleminin özelliklerinde yer alan Form Yüklendiğinde özelliğini değiştirmek için formül sihirbazını açınız. HataKoduSayaci1 yazan yerleri kendi yarattığınız sayacın adı olarak değiştiriniz. Aşağıdaki görüntüde değiştirmeniz gereken yerler belirtilmiştir.

```
1 istekYapanKullaniciAdi.Value = LFlow_NFormActivity12_initUser.Value;
2 HataKodu1.Value = CountersClass HataKoduSavaci1.Value.ToString("0000000000");
3 CountersClass.HataKoduSavacil Increase();
```
4- Değişkenler arasındaki HDListesi adlı Kullanıcı Listesi tipindeki değişkenin özelliklerine giriniz. Gruplar alanının en sağındaki butona tıklayarak formül sihirbazını açınız. Aşağıdaki görüntüde sarı kutu içerisinde belirtilen metni (HelpDesk), Help Desk çalışanları için oluşturduğunuz organizasyon grubunuzun adıyla değiştiriniz.

```
2 int a = LFlowHelper.GroupHelper.GetGroupByName<sup>("HelpDesk")</sup> 0].Id;
3list<int> list = new List<int>(new int[] {a}); |
```
 $\mathbf{1}$